### Password reset via Amgros.dk for F5 konsulent bruger

#### Gå på Amgros hjemmeside og IT-support

### [IT-support -](https://amgros.dk/om-amgros/it-support/) Amgros

Under password reset kan du finde link til at gøre dette.

For at resette password skal du åbne link i Private mode på din browser

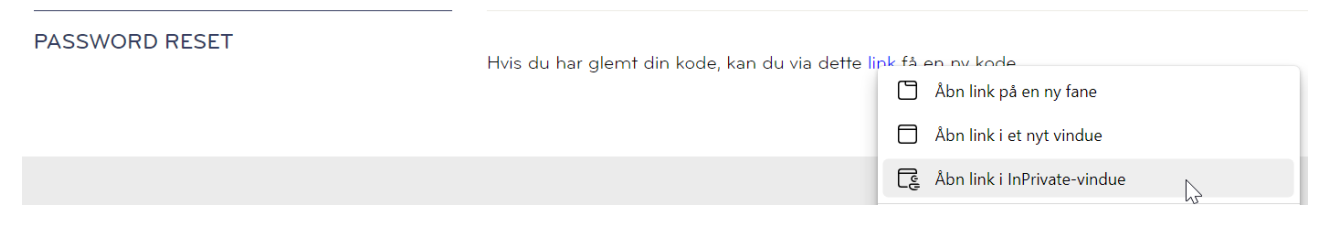

Indtast din Amgros konsulent email og kode tegn og tryk næste.

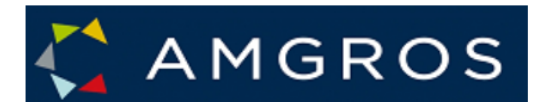

# Kom tilbage til din konto

### Hvem er du?

For at genoprette din konto, start med at indtaste din email eller brugernavn og tegn fra billedet eller lyden nedenfor.

Mail eller Brugernavn: \*

xfirmahj@amgros.dk

Eksempel: user@contoso.onmicrosoft.com eller user@contoso.com

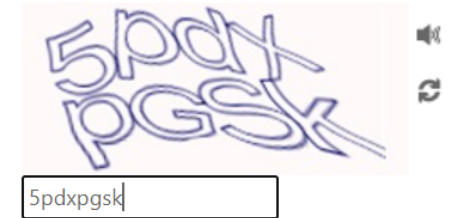

Angiv tegnene på billedet eller ordene i lydklippet. \*

Næste Annuller

Indtast dit mobil nummer for at nulstille dit password

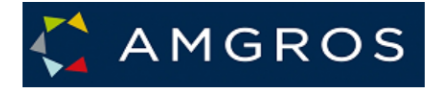

# Kom tilbage til din konto

#### kontroltrin 1 > kontroltrin 2 > vælg en ny adgangskode

Vælg den første kontaktmetode, vi skal bruge til bekræftelse:

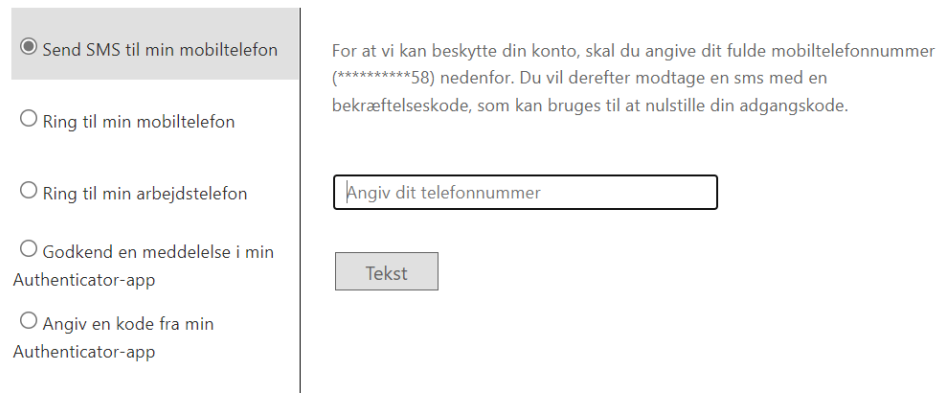

#### Indtast den modtagne smskode og tryk næste.

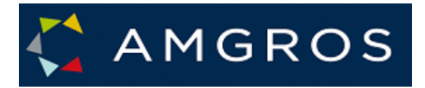

## Kom tilbage til din konto

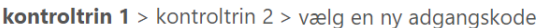

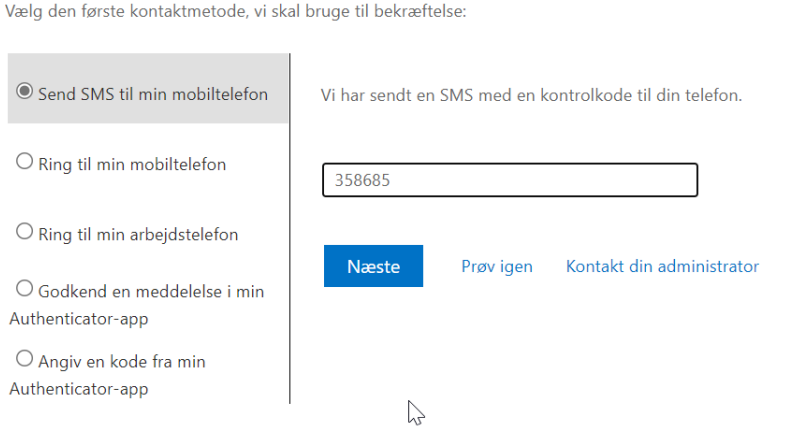

2-faktor godkendelsen sker så ved at du vælger **Godkend en meddelelse i min Autenticator -app** og send meddelelse – og godkend meddelelsen via din app.

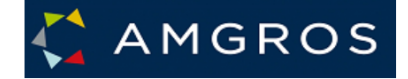

## Kom tilbage til din konto

kontroltrin  $1 \vee$  > **kontroltrin 2** > vælg en ny adgangskode

Vælg den anden kontaktmetode, vi skal bruge til bekræftelse:

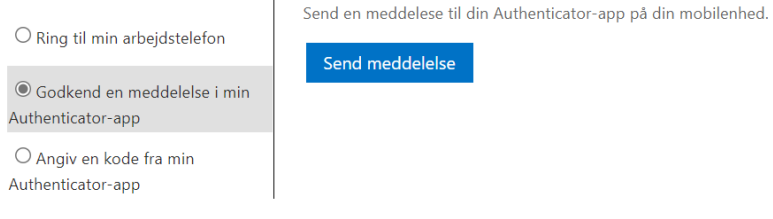

Angiv din nye kode og tryk **Udfør**, test at du kan logge ind på F5 server og hvis din kode ikke virker kontakt IT-brugerservice på [support@amgros.dk](mailto:support@amgros.dk) eller 88713003

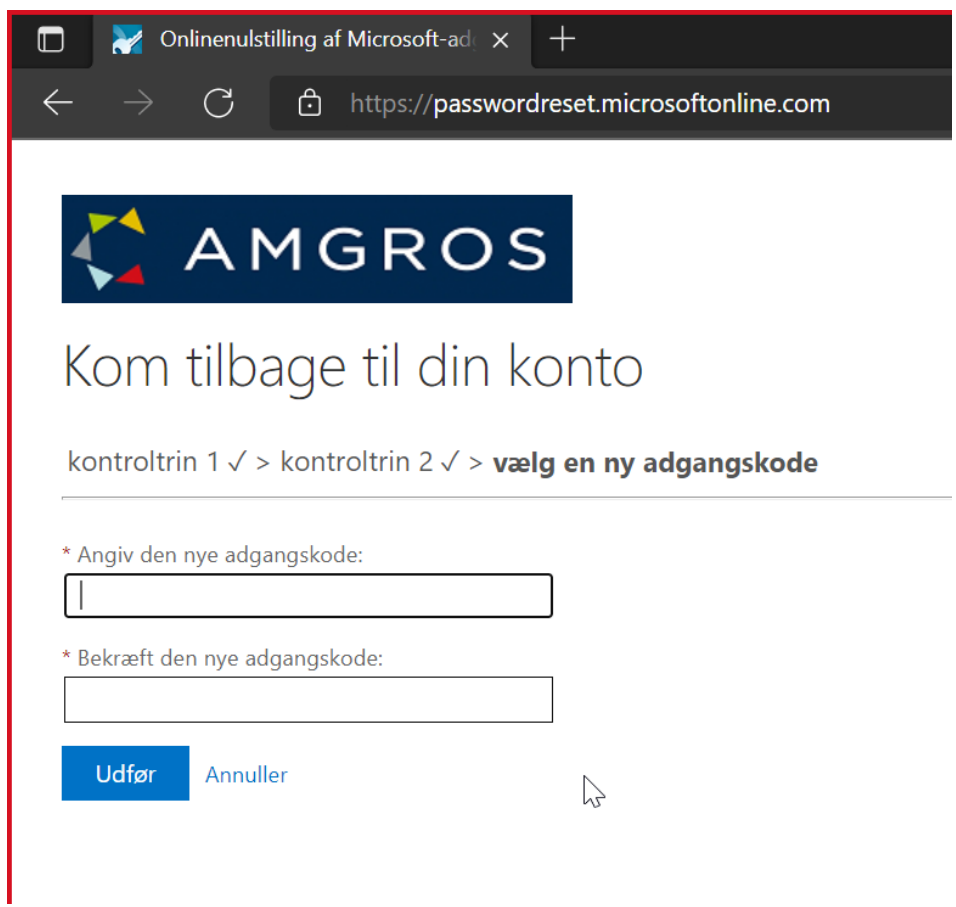